## **Updating Enrollment Limits – Senior Overload/Underload**

Altering the allowable units will enable seniors to drop classes down to the approved number of minimum units or enroll into the approved number of maximum units on their own, without staff intervention.

## **Pathway: Main Menu>Records and Enrollment>Student Term Information>Term Activate a student**

If a student has a 3.0 or better GPA, the Enrollment Limit tab will look like this:

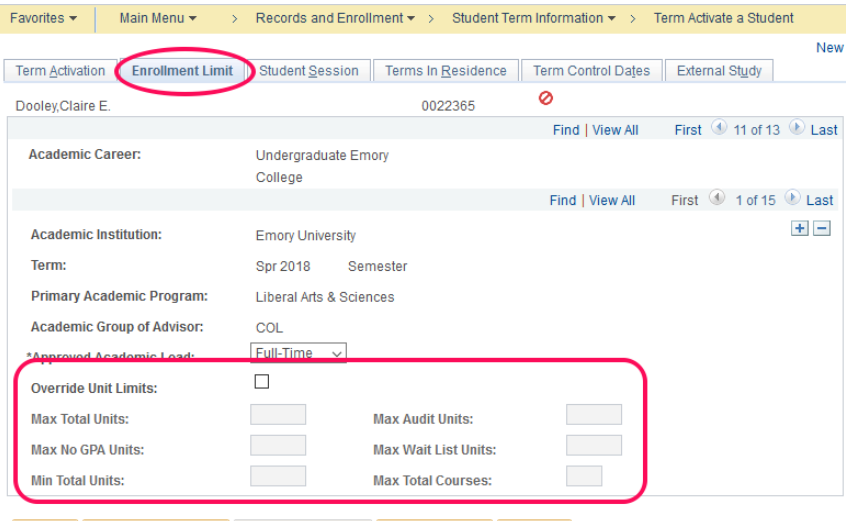

Return to Search | 1 | Previous in List | 1 | Next in List | 1 | Notify |

Term Activation | Enrollment Limit | Student Session | Terms In Residence | Term Control Dates | External Study

If a student's GPA is under a 3.0, the Enrollment Limit tab will look like this:

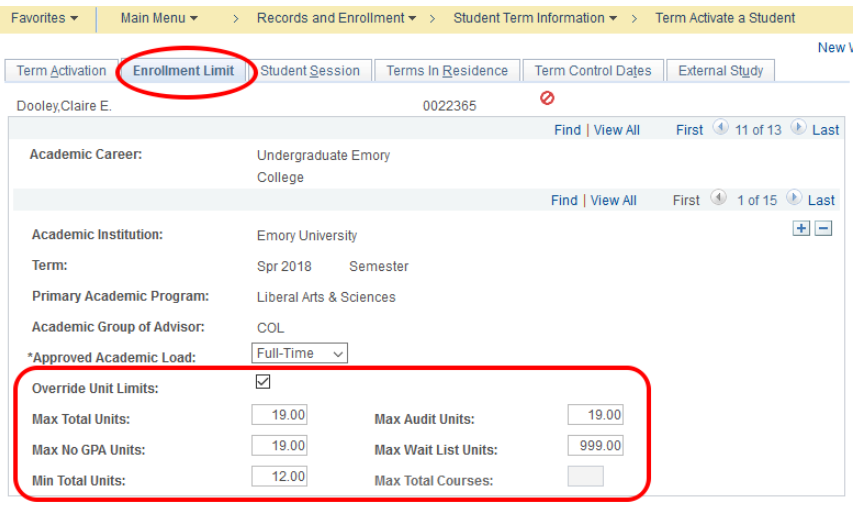

**For Save Gthe Return to Search To Previous in List 4 Next in List E** Notify

Term Activation | Enrollment Limit | Student Session | Terms In Residence | Term Control Dates | External Study

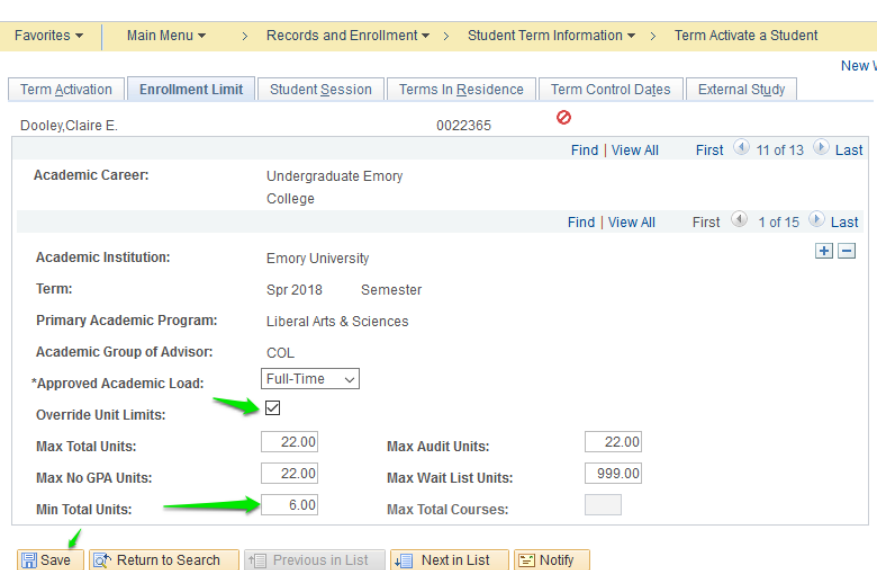

## **Altering Minimum Units on Enrollment Limit Tab**

Term Activation | Enrollment Limit | Student Session | Terms In Residence | Term Control Dates | External Study

- Check the Override Unit Limits box.
- Change the Min Total Units to the approved number of minimum units.
- Save

## **Altering Maximum Units on Enrollment Limit Tab**

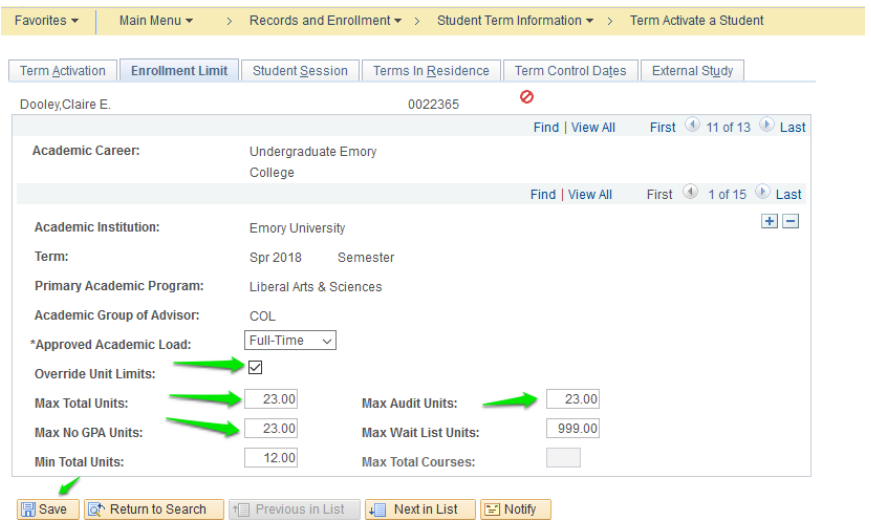

Term Activation | Enrollment Limit | Student Session | Terms In Residence | Term Control Dates | External Study

- Check the Override Unit Limits box.
- Change the Max Total Units to the approved number of maximum units.
- Change the Max No GPA Units to the approved number of maximum units.
- Change the Max Audit Units to the approved number of maximum units.
- Save

**Note: Ensure that you Save and that the minimum/maximum hours are correct before exiting the screen.**